# **ขั้นตอนการตั้งค่าความปลอดภัยเคร ื่องคอมพิวเตอร**

#### **จากมัลแวร เร ยกคาไถ่ ่ WannaCry ์ ี**

### **STEP 1: การตรวจสอบรุ่นของระบบปฏิบัติการ WINDOWS**

**1. Windows ทุกรุ่น/เวอร์ชัน: ให้ใช้คําสั่งลัด คือ กดแป้นพิมพ์Windows + Break ที่คีย์บอร์ด (กดพร้อมกัน)**

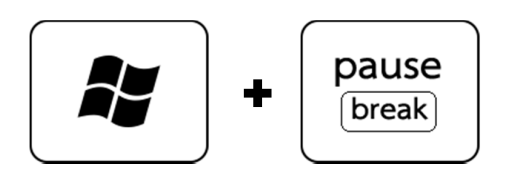

**2. หน้าต่างแสดง รายละเอียดของระบบปฏิบัติการ จะเปิดขึ้นมาดังภาพ ซึ่งหมายถึงเครื่องคอมพิวเตอร์ของคุณใช้ ระบบปฏิบัติการรุ่นใด เช่น** 

 **Windows Version XP** 

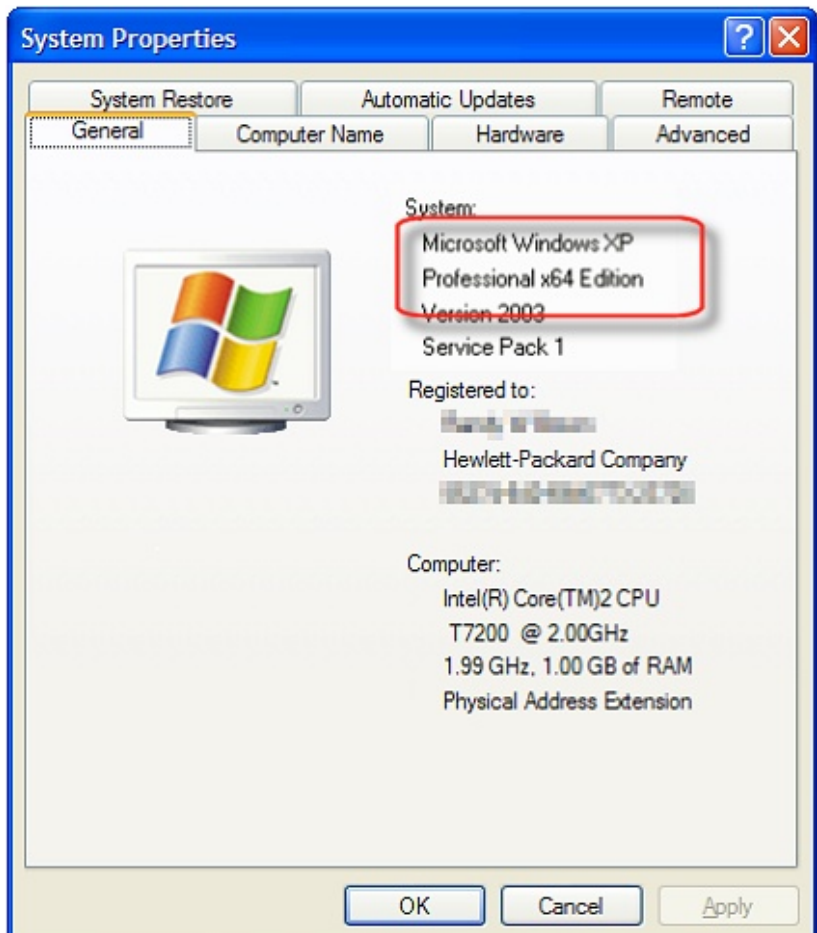

#### **Windows Version 7**

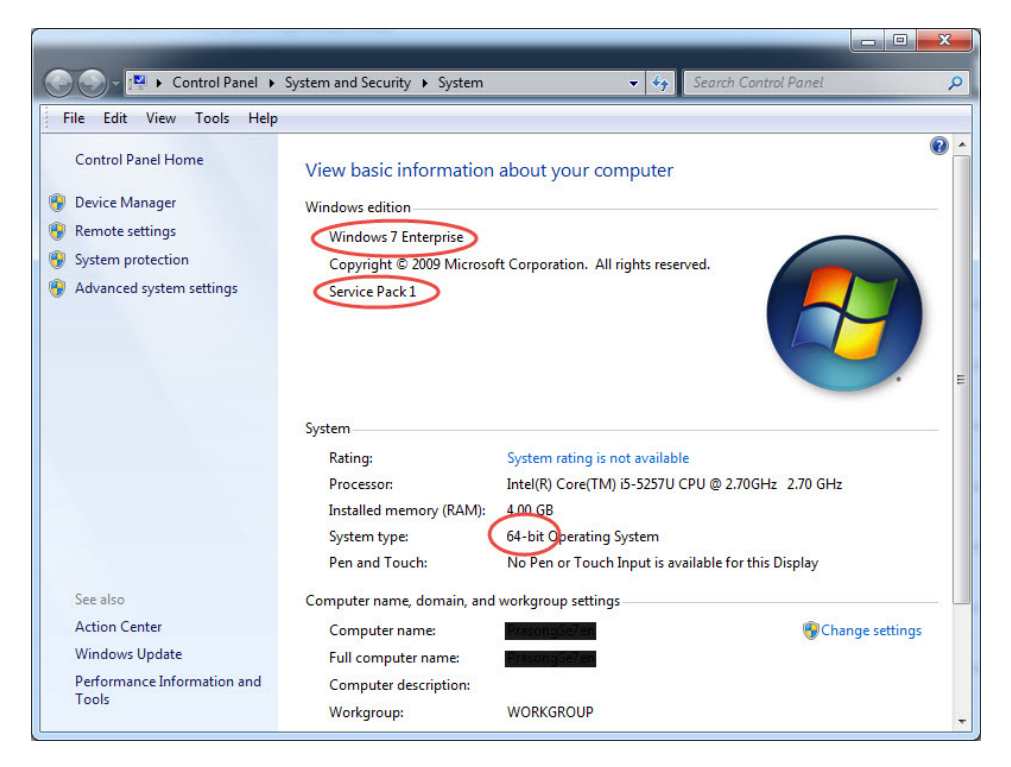

#### **Windows Version 8 และ 8.1**

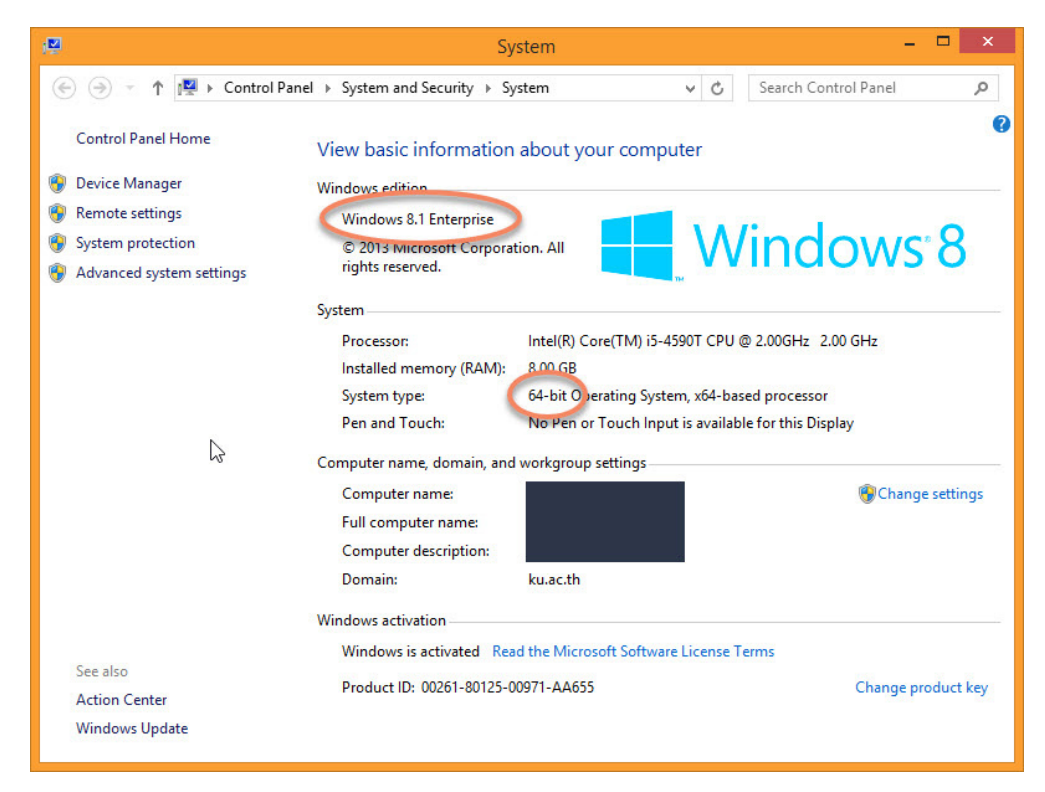

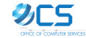

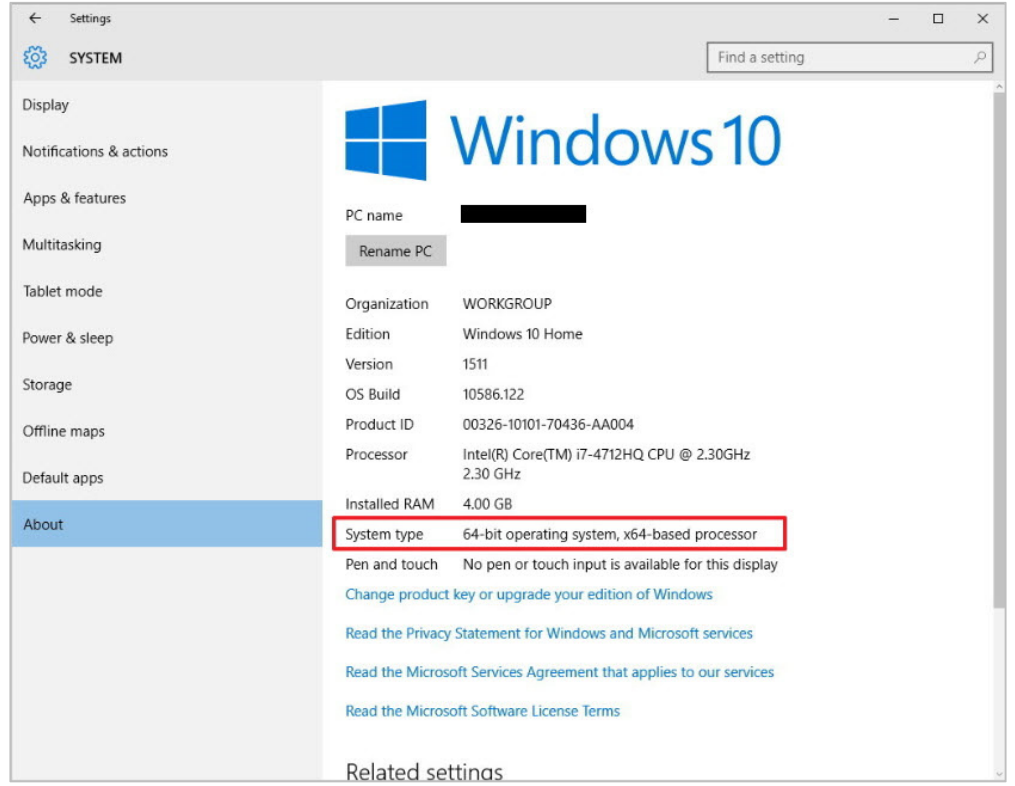

### **STEP 2: การอัพเดท PATCH ระบบปฏิบัติการ WINDOWS**

**อัพเดท PATCH ระบบปฏิบัติการ Windows ตามรุ่น เพื่อปิดกั้นช่องโหว่ของระบบจากมัลแวร์**

1. **หลังจากตรวจสอบรุ่น/เวอร์ชันของระบบปฏิบัติการ WINDOWS ของเครื่องคอมพิวเตอร์ที่ใช้งานแล้ว ให้เข้าไป ดาวน์โหลด PATCH จากเว็บด้านล่างตามรุ่นของเครื่องที่ตนเองใช้งาน เพื่อติดตั้งและอัพเดท ดังนี้**

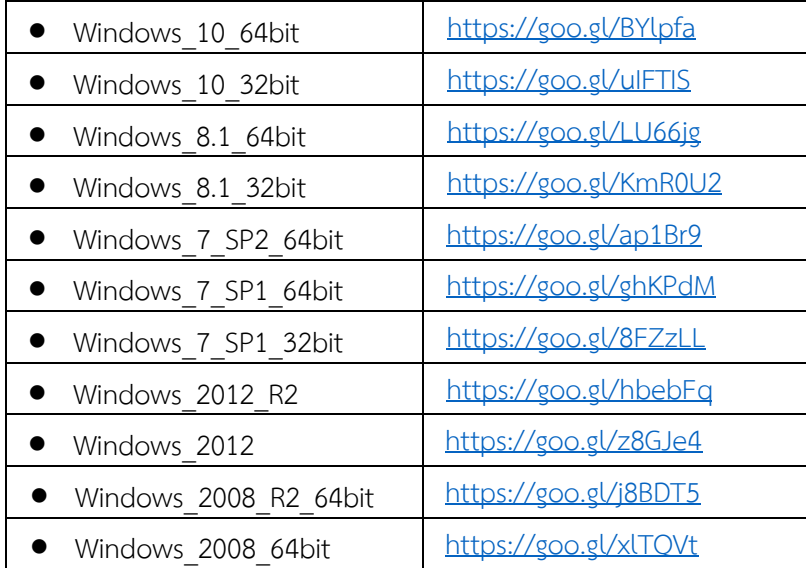

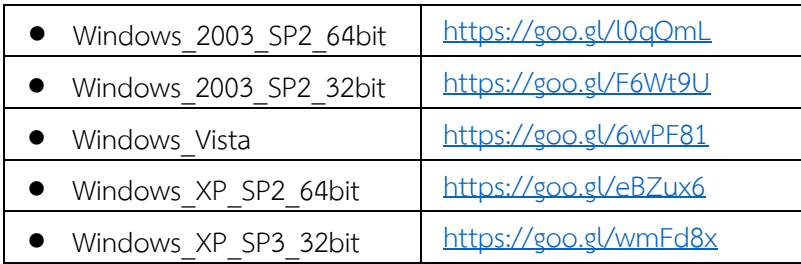

**2. เมื่อคลิกเข้ามาแล้วจะพบกับไฟล์อัพเดท PATCH ให้กดดาวน์โหลดไฟล์เพื่อติดตั้งลงในเครื่อง โดยกดที่รูปสามจุด เพื่อดาวน์โหลด ดังภาพ**

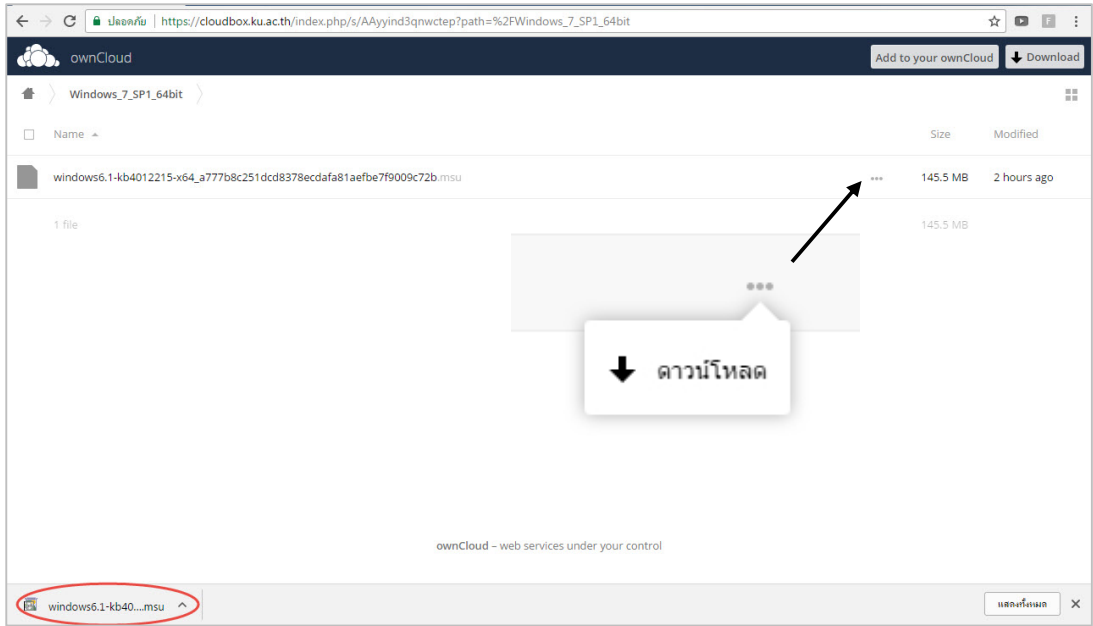

**3. ดับเบิ้ลคลิกไฟล์ที่ดาวน์โหลดมา หน้าต่างแสดงการติดตั้งจะปรากฏขึ้นให้คลิก Yes เพื่อดําเนินการติดตั้ง**

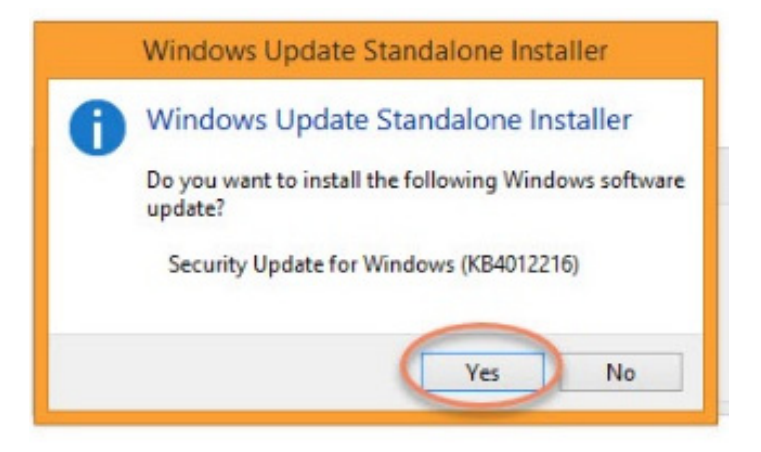

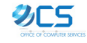

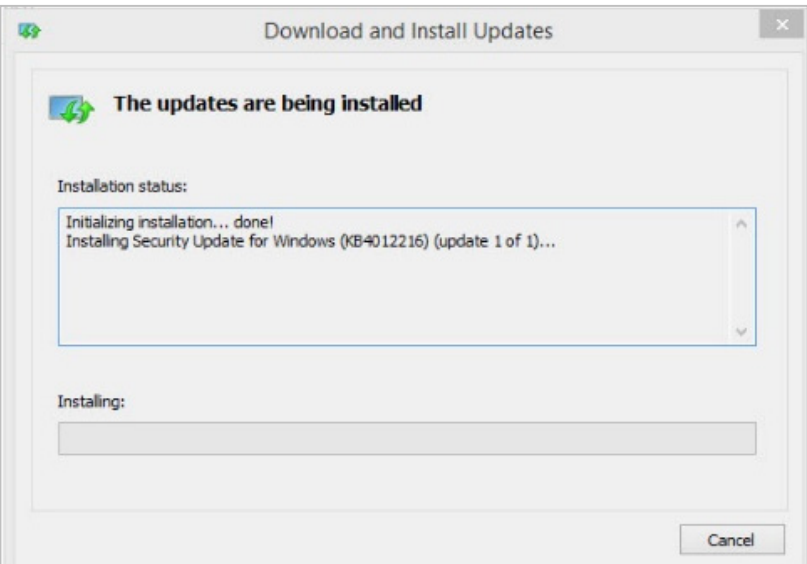

**4. เมื่อการติดตั้งเพื่ออัพเดท PATCH เสร็จสมบูรณ์จะแสดงหน้าต่างดังภาพให้กด Restart Now (เมื่อเครื่อง Restart เสร็จแล้วถือว่าเสร็จสิ้นขึ้นตอนการอัพเดท PATCH เพื่อปิดช่องโหว่ของระบบปฏิบัติการ WINDOWS เรียบร้อยแล้ว)** 

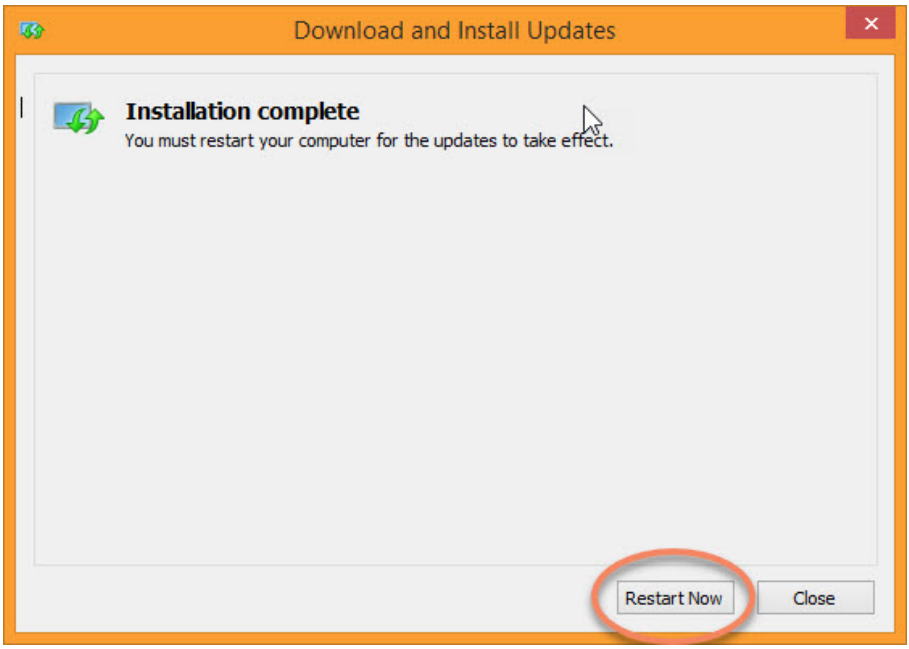

5

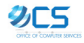

## **STEP 3: การตั้งค่าการปิด SMBv1 ของระบบปฏิบัติการ WINDOWS**

### **Windows XP / VISTA / 7 / 8:**

**1. ไปที่ START > Command Prompt > คลิกขวาที่ Command Prompt เลือก Run as Administrator**

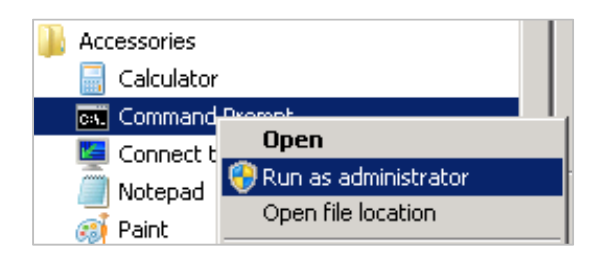

**2. จะปรากฏหน้าต่าง Command ให้พิมพ์คําสั่ง ดังภาพ แล้วกด ENTER**

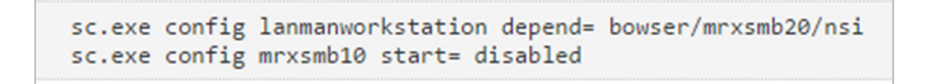

**3. Restart เครื่อง เป็นอันเสร็จสิ้นขั้นตอนการปิด SMBv1 ของระบบปฏิบัติการ WINDOWS**

**Windows 8.1 / 10:**

**1. ไปที่ START > พิมพ์ในช่อง Search ว่า Turn Windows Features > คลิกที่ Turn Windows Features on or off**

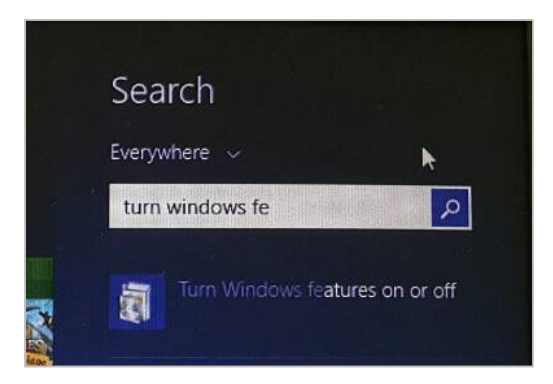

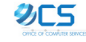

**2. หน้าต่าง Windows Features จะเปิดขึ้นมา ให้เลื่อนลงไปด้านล่างเพื่อหา SMB 1.0/CIFS File Sharing Support แล้วเอาเครื่องหมายถูก √ ออก แล้วกด OK**

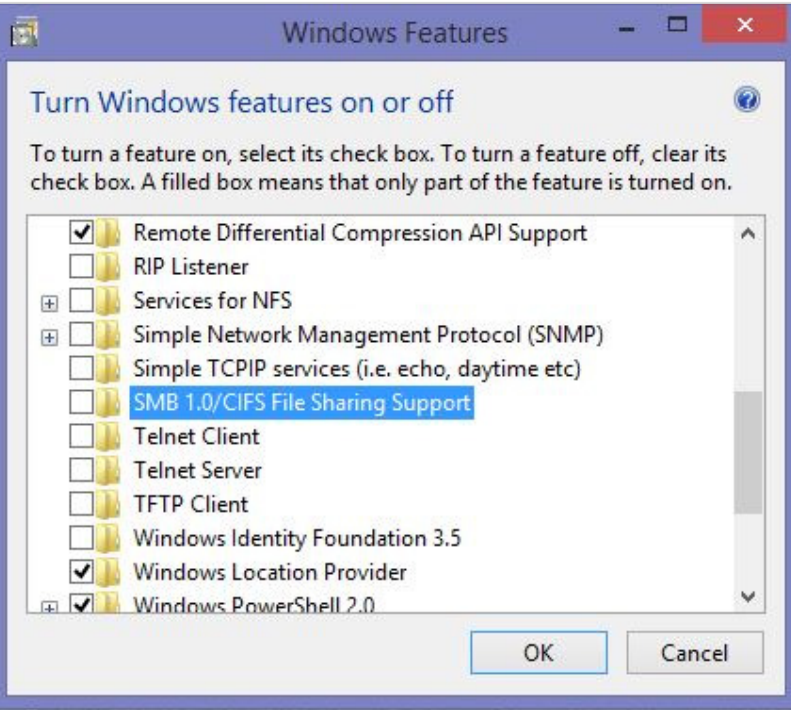

**3. จะปรากฏหน้าต่างการดําเนินการของ Windows Features เมื่อเสร็จแล้วจึงกด Restart now เป็นอันเสร็จสิ้น ขั้นตอนการปิด SMBv1 ของระบบปฏิบัติการ WINDOWS**

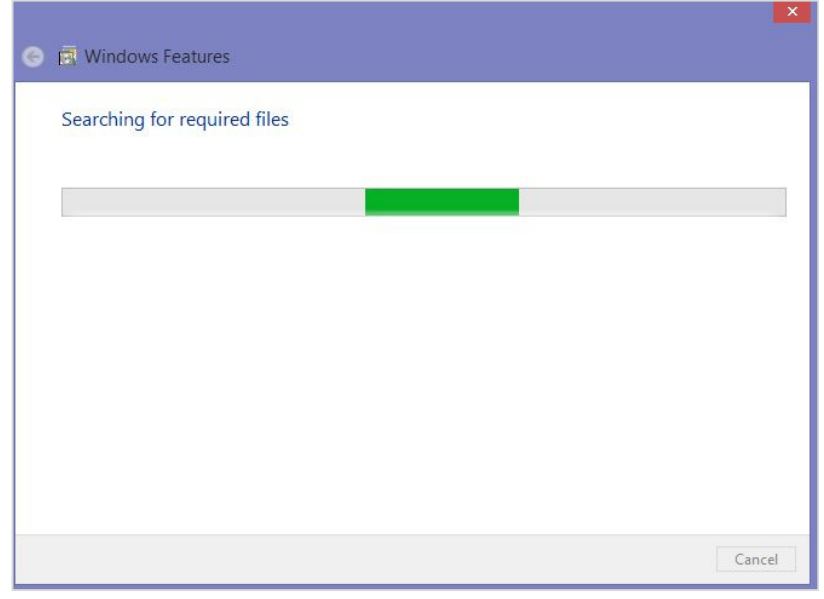

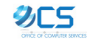

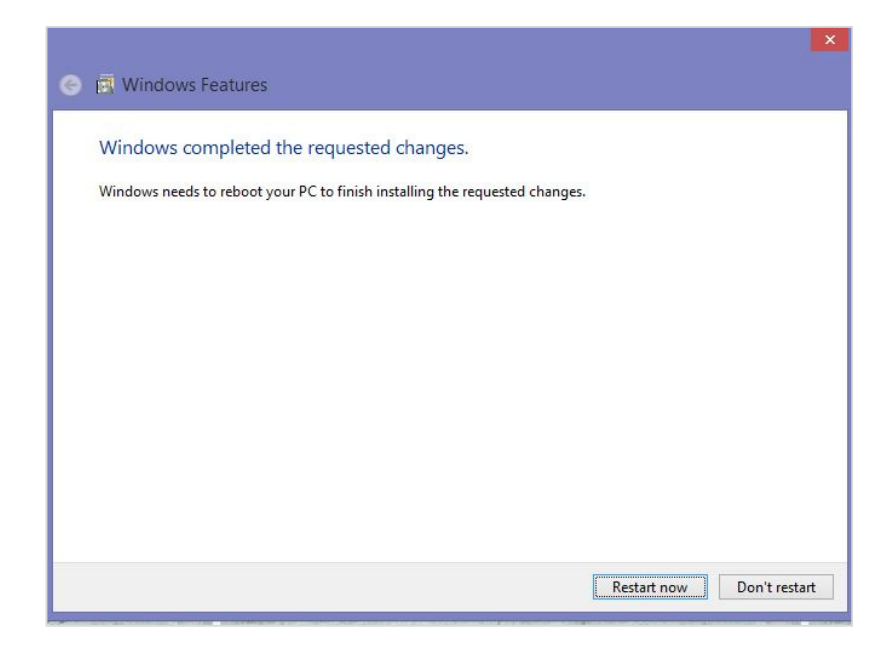

*อ้างอิง: https://www.blognone.com/node/92410*

*http://www.saranitus.com/2015/04/how-to-view-system-information-in-windows.html*

**หมายเหตุ:** ผู้ใช้งานควรอัพเดท PATCH ของระบบปฏิบัติการ WINDOWS อย่างสม่ําเสมอ เพื่อลดช่องโหว่ของระบบ และเพื่อหลีกเลี่ยงจากการโจมตีของมัลแวร์/สแปมต่าง ๆ ไม่ควรเปิดหรือดาวน์โหลดไฟล์จากอีเมลหรือเว็บไซต์ที่ไม่ทราบ แหล่งที่มาที่ชัดเจน (ซึ่งอีเมลหลอกลวงส่วนมากจะพยายามแจ้งให้เห็นถึงความสําคัญและขอข้อมูลส่วนบุคคล หรือให้คลิกลิงก์ หรือดาวน์โหลดไฟล์แนบต่าง ๆ ซึ่งแฝงมาด้วยมัลแวร์/สแปม ที่มีอันตรายต่อข้อมูลของเครื่องคอมพิวเตอร์)

\*\*\*\*\*\*\*\*\*\*\*\*\*\*\*

**สอบถามเพิ่มเตมิ:** 

**HELPDESK สํานักบริการคอมพิวเตอร์** เวลาทําการ วันจันทร์ถึงศุกร์ 8.30-20.30 น. และวันเสาร์ 8.30-16.30 น. (ปิดพักเที่ยง) โทร. 0-2562-0951-6 ต่อ 622541-43 อีเมล. helpdesk@ku.ac.th

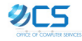